Benutzerhandbuch

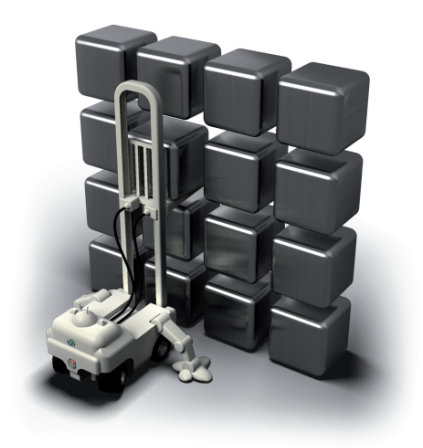

# **G** O&O RegEditor

O&O ReaEditor Rev. 2008-05-08

© 2006-2008 O&O Software GmbH • Am Borsigturm 48 • 13507 Berlin • Deutschland

Text, Abbildungen und Beispiele wurden mit größter Sorgfalt erstellt. Der Herausgeber übernimmt für fehlerhafte Angaben und deren Folgen weder eine juristische noch irgendeine Haftung.

Diese Dokumentation ist urheberrechtlich geschützt. Alle Rechte vorbehalten. Kein Teil dieser Dokumentation darf ohne schriftliche Genehmigung des Herausgebers in irgendeiner Form durch Fotokopie, Mikrofilm oder andere Verfahren reproduziert oder in eine für Maschinen, insbesondere Datenverarbeitungsanlagen, verwendbare Sprache übertragen werden. Auch die Rechte der Wiedergabe durch Vortrag, Funk und Fernsehen sind vorbehalten.

Microsoft, Windows und Windows NT, Windows 2000, Windows XP, Windows Vista, Windows 2008 und Windows 2003 sind eingetragene Warenzeichen der Firma Microsoft Corp., Redmond, USA. O&O und das O&O-Logo sind eingetragene Warenzeichen der O&O Software GmbH, Berlin

## **Inhaltsverzeichnis**

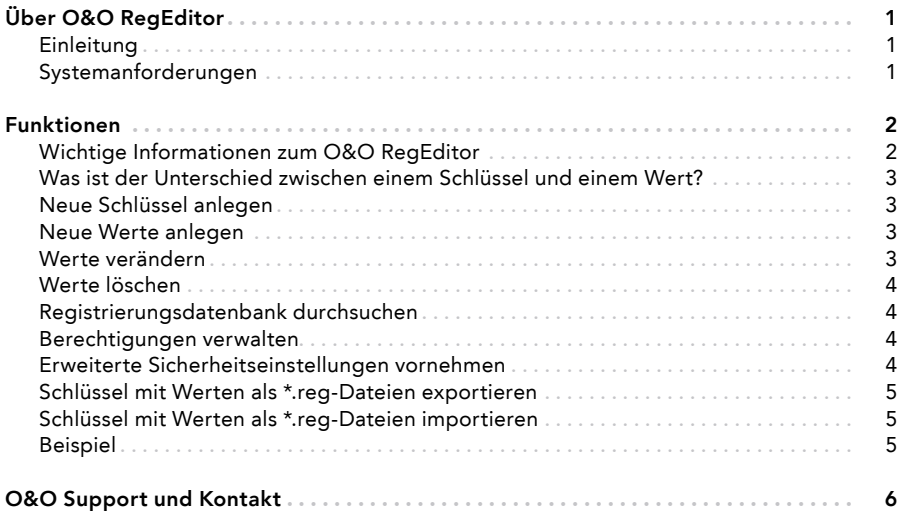

## **Über O&O RegEditor**

#### Einleitung

Wir freuen uns, Ihnen unseren O&O RegEditor vorstellen zu dürfen. Der O&O RegEditor ist ein Bestandteil von O&O BlueCon und ähnelt dem von Windows bekannten Registrierungs-Editor. Der O&O RegEditor bietet vollständigen Zugriff auf die Registrierungsdatenbank von Windows, in der die Einstellungen für sämtliche Windows-Applikationen, Treiber und Dienste gespeichert sind.

Die nachfolgenden Kapitel erklären Ihnen, wie Sie den O&O RegEditor optimal einsetzen und erläutern Ihnen die ersten Schritte.

Ihre O&O Software GmbH www.oo-software.com

#### Achtung:

 Der unkorrekte Gebrauch des O&O RegEditors kann schwerwiegende Probleme verur sachen, die das gesamte System betreffen und eine Neuinstallation des Betriebssystems erforderlich machen können. Bevor Sie Änderungen in der Registrierungsdatenbank von Windows vornehmen, sollten Sie mit einem Sicherungsprogramm, z.B. O&O DiskImage, eine Sicherungskopie aller wichtigen Rechnerdaten erstellen. O&O kann nicht garantie ren, dass Probleme, die von einer fehlerhaften Verwendung des O&O RegEditors her rühren, behoben werden können.

#### Systemanforderungen

- System mit Intel® Pentium III oder vergleichbaren Prozessor
- 256 MB RAM
- VGA Grafikkarte mit 800x600 bei 256 Farben
- Tastatur und Maus
- Windows-Betriebssystem: Windows Vista/XP/2003/2000
- Windows-Dateisystem: FAT12/FAT16/FAT32/NTFS4/NTFS5

### **Funktionen**

#### Wichtige Informationen zum O&O RegEditor

#### Achtung:

 Der unkorrekte Gebrauch des O&O RegEditors kann schwerwiegende Probleme verur sachen, die das gesamte System betreffen und eine Neuinstallation des Betriebssystems erforderlich machen können. Bevor Sie Änderungen in der Registrierungsdatenbank von Windows vornehmen, sollten Sie mit einem Sicherungsprogramm, z.B. O&O DiskImage, eine Sicherungskopie aller wichtigen Rechnerdaten erstellen. O&O kann nicht garantie ren, dass Probleme, die von einer fehlerhaften Verwendung des O&O RegEditors her rühren, behoben werden können.

Die korrekte Funktion von Windows-Systemen ist stark abhängig von den Informationen, die in der Registrierungsdatenbank gespeichert sind. Bei fehlerhaften Einträgen in der Registrierungsdatenbank kann es zum Totalausfall des Windows-Systems kommen.

Die Navigation erfolgt, wie von Windows bekannt, über eine Baumstruktur in der linken Fensterhälfte. Dort werden die Hauptschlüssel (Hauptzweige) angezeigt: HKEY CLASSES ROOT, HKEY CURRENT\_USER, HKEY\_LOCAL\_MACHINE, HKEY\_USERS, HKEY CURRENT CONFIG

Bevor Änderungen gemacht werden, ist ein Export (REG-Datei) des betreffenden Schlüssels zu empfehlen, so dass über einen späteren Import die Änderungen wieder rückgängig gemacht werden können. Die exportierten REG-Dateien sind mit den REG-Dateien von Windows kompatibel.

Eine Besonderheit des O&O RegEditors ist die Direktnavigation über die Adresszeile. So kann sehr schnell zu betreffenden Schlüsseln navigiert werden.

Mit dem O&O RegEditor können Schlüssel und Werte editiert, bzw. neu hinzugefügt oder gelöscht werden. Alle unter Windows möglichen Datentypen können verarbeitet werden: REG\_SZ: Zeichenkette

REG\_DWORD: DWORD-Zahl, 32 Bit lang

REG\_MULTI\_SZ: Mehrere Zeichenketten

REG\_EXPAND\_SZ: Erweiterbare Zeichenketten (Umgebungsvariablen werden ersetzt) REG\_BINARY: Binärwerte

REG\_QWORD: QWORD-Zahl, 64 Bit lang.

Bei der Änderung von Werten können unterschiedliche Eingabeformate verwendet werden. So können Zahlen im hexadezimalen, dezimalen oder binärem Format eingegeben werden.

#### Was ist der Unterschied zwischen einem Schlüssel und einem Wert?

Einem Schlüssel können ein oder mehrere Werte zugeordnet werden.

Schlüssel gliedern sich in Haupt- und Unterschlüssel. Die Hauptschlüssel sind: HKEY\_CLASSES\_ROOT HKEY\_CURRENT\_USER HKEY\_LOCAL\_MACHINE **HKEY\_USERS** HKEY\_CURRENT\_CONFIG

Unter diesen Hauptschlüsseln finden sich eine Reihe von Unterschlüsseln, die wiederum weitere Unterschlüssel mit Werten besitzen können.

#### Neue Schlüssel anlegen

- 1. Öffnen Sie den O&O ReaEditor.
- 2. Markieren Sie einen Schlüssel (Ordner) und erstellen Sie über das Kontextmenü ei nen neuen Schlüssel. Der neue Schlüssel wird dann als Unterschlüssel angelegt.

#### Neue Werte anlegen

Sie können einem Schlüssel einen oder mehrere Werte zuordnen.

- 1. Öffnen Sie den O&O ReaEditor.
- 2. Wählen Sie einen Schlüssel, dem Sie einen neuen Wert zuordnen möchten, aus.
- 3. Sie können über das Kontextmenü des Wertes oder der Werteliste einen neuen Wert anlegen. Dabei stehen verschiedene Wertetypen zur Auswahl:
	- Numerische Werte
	- Zeichenfolgen
	- Binärwerte

#### Werte verändern

- 1. Öffnen Sie den O&O RegEditor.
- 2. Wählen Sie den Schlüssel, dessen Wert Sie ändern möchten aus.
- 3. Ändern Sie die gewünschten Werte in der Werteliste über das Kontextmenü oder mit einem Doppelklick. Im Bearbeiten-Feld können Sie den Wert verändern, z.B. den Pfad variieren, deaktivieren oder löschen.

#### Werte löschen

- 1. Öffnen Sie den O&O ReaEditor.
- 2. Wählen Sie den Schlüssel, dessen Wert Sie ändern möchten aus.
- 3. Löschen Sie den Wert in der Werteliste über das Kontextmenü.

#### Registrierungsdatenbank durchsuchen

- 1. Öffnen Sie den O&O RegEditor.
- 2. Klicken Sie in der Symbolleiste auf Suchen.
- 3. Geben Sie in das Suchen-Feld die Zeichenfolge, den Wert oder den Schlüssel ein, der oder die gesucht werden soll.
- 4. Aktivieren Sie für die Suche die gewünschten Kontrollkästchen wie Schlüssel, Werte oder Daten.

#### Berechtigungen verwalten

Registrierungsschlüssel Berechtigungen zuweisen

- 1. Öffnen Sie den O&O RegEditor.
- 2. Wählen Sie den Schlüssel aus, dem Sie Berechtigungen zuweisen möchten.
- 3. Klicken Sie im Dateimenü auf Bearbeiten/Berechtigungen.
- 4. Wählen Sie unter Gruppen- oder Benutzernamen gewünschte Benutzer aus. Weisen Sie dem ausgewählten Schlüssel dann auf folgende Weise eine Zugriffsstufe zu:
	- Um dem Benutzer die Berechtigung zu erteilen, den ausgewählten Schlüssel zu öffnen, zu bearbeiten und den Besitz des Schlüssels zu übernehmen, aktivieren unter Vollzugriff das Kontrollkästchen Zulassen.
	- Um dem Benutzer die Berechtigung zu erteilen, den Schlüsselinhalt zwar zu lesen, jedoch keine Änderungen an der Datei speichern zu können, aktivieren Sie für Schlüssel Lesen das Kontrollkästchen Zulassen.
	- Um dem Benutzer eine spezielle Berechtigung für den ausgewählten Schlüssel zu gewähren, klicken Sie auf Erweitert.

Wenn Sie einem Unterschlüssel Berechtigungen zuweisen und die dem übergeordneten Schlüssel zugewiesenen Berechtigungen auch auf den Unterschlüssel angewendet werden sollen, aktivieren Sie das Kontrollkästchen Berechtigungen übergeordneter Objekte auf untergeordnete Objekte, sofern anwendbar, vererben. Diese mit den hier definierten Einträgen mit einbeziehen.

#### Erweiterte Sicherheitseinstellungen vornehmen

- 1. Öffnen Sie den O&O RegEditor
- 2. Wählen Sie den Schlüssel aus, dem Sie Berechtigungen zuweisen möchten
- 3. Klicken Sie im Dateimenü auf Bearbeiten/Berechtigungen
- 4. Wählen Sie unter Gruppen- oder Benutzernamen gewünschte Benutzer aus. Weisen Sie dem ausgewählten Schlüssel dann eine Zugriffsstufe zu, vgl. "Berechtigungen verwal $tan"$
- 5. Klicken Sie auf Erweitert und führen sie weitere Einstellungen aus.
- 6. Sie können:
	- die Aktivität des Registrierungsschlüssels überwachen (Effektive Berechtigungen)
	- Benutzer oder Gruppen der Überwachungsliste hinzufügen (Überwachung)
	- Besitz eines Registrierungsschlüssels übernehmen (Besitzer)
	- Benutzer oder Gruppen der Überwachungsliste hinzufügen (Berechtigungen)

#### Schlüssel mit Werten als \*.reg-Dateien exportieren

- 1. Öffnen Sie den O&O RegEditor.
- 2. Klicken Sie im Dateimenü auf Exportieren.
- 3. Wählen Sie die \*.reg Datei aus, die Sie exportieren möchten und klicken Sie im Anschluss auf Öffnen.

#### Schlüssel mit Werten als \*.reg-Dateien importieren

- 1. Öffnen Sie den O&O RegEditor.
- 2. Klicken Sie im Dateimenü auf Importieren.
- 3. Wählen Sie die \*.reg Datei aus, die Sie importieren möchten und klicken Sie im Anschluss auf Öffnen.

#### Beispiel

Mit dem O&O RegEditor können Sie beispielsweise dem Kontextmenü eines Ordners eigene Kommandos hinzufügen. Folgend ein Beispiel, wie Sie dem Kontextmenü eines Ordners einen Eintrag zum Öffnen der Kommandozeile hinzufügen können:

- 1. Scrollen Sie unter HKEY\_CLASSES\_ROOT zum Eintrag Folder in der alphabetischen Ver zeichnisauflistung und generieren Sie im Unterverzeichnis Shell einen neuen Schlüssel über das Kontextmenü.
- 2. Nennen Sie diesen neuen Schlüssel CMD (die Bezeichnung die später im Kontextmenü angezeigt werden soll)
- 3. Erstellen Sie unter CMD einen weiteren Schlüssel namens command
- 4. Tragen Sie im Standardwert (über das Kontextmenü Bearbeiten) den Pfad zur Komman dozeile ein, und bestätigen Sie die Eingabe.

Beispiel: "C:\Windows\System32\cmd.exe"/k pushed"%L"

5. Im Kontextmenü eines Ordners ist nun der Eintrag CMD aufgeführt, mit dem Sie die Kommandozeile und den zugehörigen Pfad zu dem Ordner aufrufen können.

## **O&O Support und Kontakt**

#### Technischer Support

Um Näheres über O&O RegEditor zu erfahren, besuchen Sie bitte unsere Website www. oo-software.com, die Ihnen die neusten Informationen über die Weiterentwicklung unserer Produkte liefert. Es gibt ebenfalls regelmäßig aktualisierte FAQs, welche Hilfestellungen für die häufigsten Fragen und Problemstellungen hinsichtlich unserer Produkte bieten.

Bitte lesen Sie die häufig gestellten Fragen (FAQs) auf unserer Website, bevor Sie sich an unseren Support wenden. Vielleicht gibt es dort schon eine Antwort für Ihr spezielles Problem.

O&O Software GmbH Am Borsigturm 48 13507 Berlin Deutschland

Tel +49 (0)30 4303 4303<br>Eax +49 (0)30 4303 4399 +49 (0)30 4303 4399

E-Mail sales@oo-software.com support@oo-software.com<br>Web www.oo-software.com Web www.oo-software.com